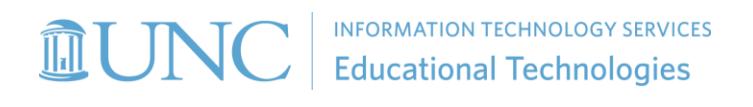

# Quick Reference: Student Guide to Using Panopto

Panopto is the University's new video management system. In addition to accessing course-Panopto related videos that your instructors may share, you can also use Panopto as a study aid or to create and manage your own videos.

This is a quick reference guide to using Panopto at UNC.

### Get started

- 1. Visit [panopto.unc.edu](https://panopto.unc.edu/) for Panopto and UNC support resources, including frequently asked questions (FAQs) about how to get started and where to go for help.
- 2. To activate your University Panopto account, you must log in with your ONYEN. Follow the *Log in to Panopto* link at [panopto.unc.edu.](https://panopto.unc.edu/)

### Accessing course videos

How you access course videos will depend on how your instructor chooses to make them available. Some may be available only through Sakai, while others may be linked to from other course documents or websites. If the videos are embedded on a page in Sakai, then *first click on the Panopto tool* located in the site's left tool menu to confirm that you have access to the Panopto library. Note that you may be asked to log in with your ONYEN to access course videos.

## Tools for Interacting with Videos

#### Panopto video viewer

How you access tools in the Panopto video viewer depends on how your instructor chooses to make the video available.

In the full-frame Panopto viewer, you will see a menu of user tools on the left side of the viewer.

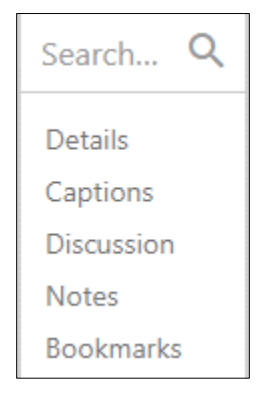

If the video is embedded in a webpage, you can access these tools by selecting the up arrow at the bottom of the embedded viewer.

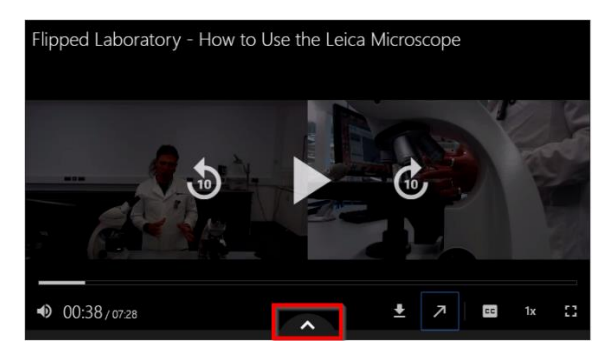

#### **Search**

Not sure where to find a specific course topic? You can search across a single recorded lecture or multiple videos by searching at the folder level. Type in a search term. Select a search result and it will place you in the appropriate portion of the video.

#### Captions

Assuming the video you are watching has captions, you can access them by selecting the Captions tool or by selecting the **CC** icon in the player controls at the bottom of the page. If you require captions and find a video does not have them, notify your instructor. Learn more about accessibility features at panopto.unc.edu under FAQ Students-Getting Started.

#### **Discussion**

This feature allows you to leave comments or questions associated with a specific point in a video. If the discussion is public, others can reply. Note that your instructor may choose not to make the Discussion tool available.

#### Notes

This a great tool for engaging with video asynchronously. At any point during a video, you can pause the video and type in a note. When you return to your notes later, select a note and you will be returned to the same spot in the video.

#### Bookmarks

Similar to the Notes feature, and there is a tool for managing all your bookmarks.

### Panopto Video Player Controls

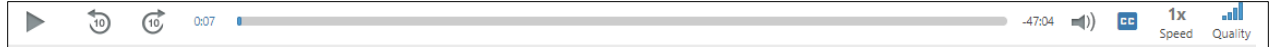

Most of the Panopto player controls are similar to those you would see on any digital video player, but we want to highlight a few features.

#### Playback speed

When reviewing a video, you might find that increasing the playback speed can save you some time. Be sure you are not going so fast that you are not absorbing the course content.

#### Quality

If you are interacting with course video in a location where your network access is slow or unreliable, consider reducing the quality setting of your video to *Medium*. Note that on the default *Automatic* setting, Panopto will automatically adjust the quality of the video stream based on the quality of your connection.